# **Tour of ViziApps Studio**

Bookmark this link to open ViziApps Studio:

#### ● **<http://viziapps.mobi>**

ViziApps Studio will start in the Design Tab. The major features of the Design Tab are shown below, and you can also refer to the **[Icon Definitions](https://viziapps.com/dokuwiki/studio_icon_control_definitions)** for more detail. Clicking on the **Manage Data** button will enable you to set up and manage the way your app connects to Internet data sources.

# **Studio Design Canvas**

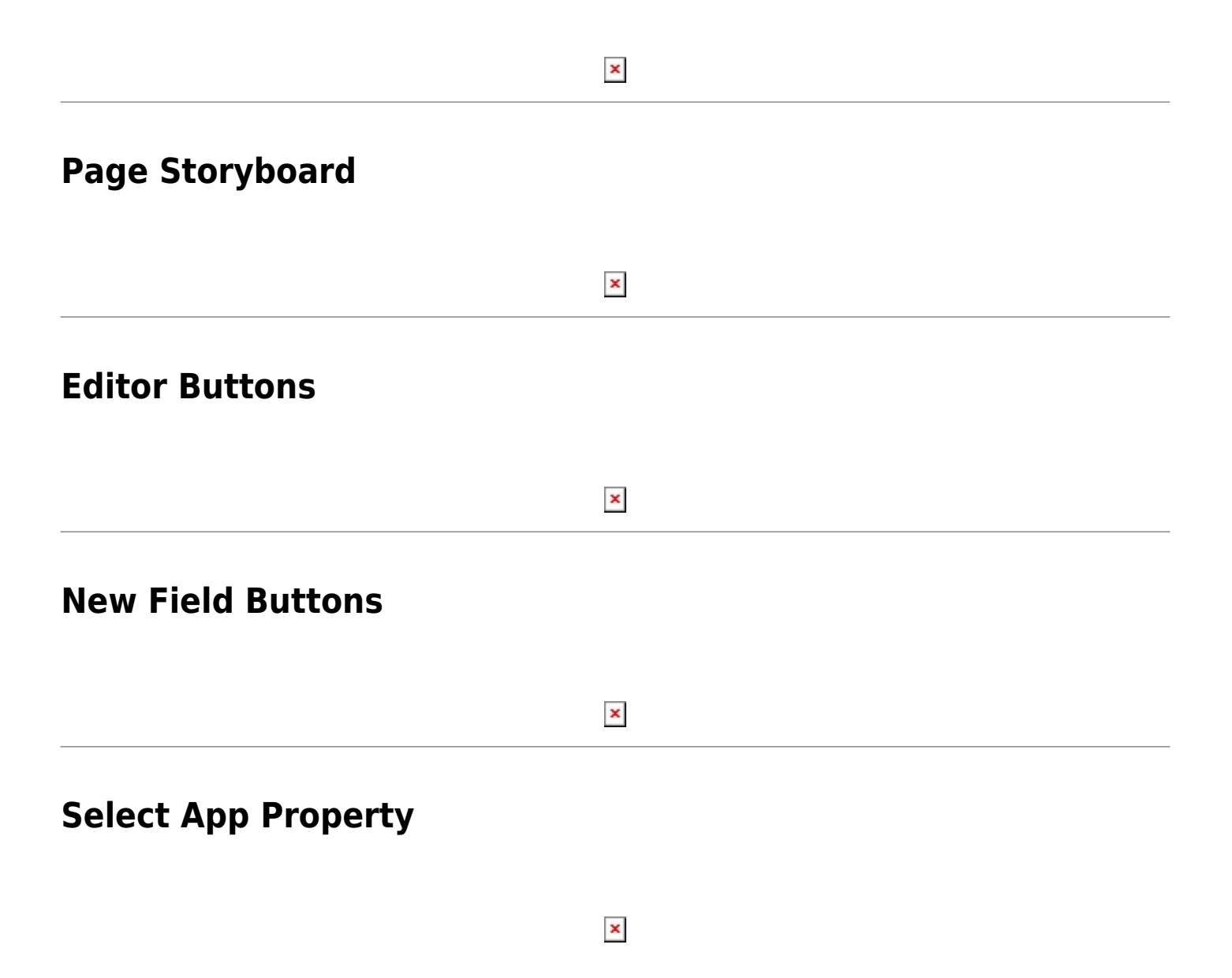

## **Current App Controls**

[Also see:](https://viziapps.com/dokuwiki/_media/captioned_current_app_controls.png) **[App Management Icons](https://viziapps.com/dokuwiki/studio_icon_control_definitions#app_management_icons)**

**App Page Buttons**

[Also see:](https://viziapps.com/dokuwiki/_media/captioned_app_page_controls.png) **[Page Management Icons](https://viziapps.com/dokuwiki/studio_icon_control_definitions#page_management_icons)**

 $\pmb{\times}$ 

 $\pmb{\times}$ 

 $\pmb{\times}$ 

## **Manage Data Sources**

[First click Manage Data in the App Page buttons. Also see:](https://viziapps.com/dokuwiki/_media/captioned_manage_data_source.png) *[Data Source Icons](https://viziapps.com/dokuwiki/studio_icon_control_definitions#data_source_icons)*

**Manage Data Queries**

[First click Manage Data in the App Page buttons. Also see:](https://viziapps.com/dokuwiki/_media/captioned_manage_data_query.png) *[Data Query Icons](https://viziapps.com/dokuwiki/studio_icon_control_definitions#data_query_icons)*

 $\pmb{\times}$ 

From: <https://viziapps.com/dokuwiki/>- **ViziApps Help Wiki**

Permanent link: **[https://viziapps.com/dokuwiki/tour\\_of\\_visiapps\\_studio](https://viziapps.com/dokuwiki/tour_of_visiapps_studio)**

Last update: **2015/01/14 12:04**

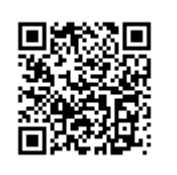